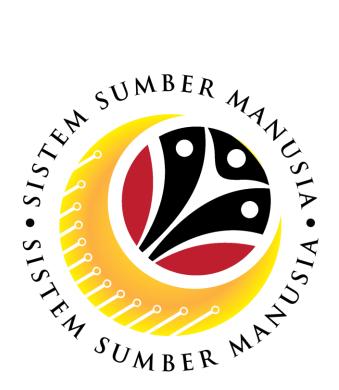

# SISTEM SUMBER MANUSIA

User Guide
For JPA Endorser
Backend (SAP GUI)

Employee Movement (PA):

Promotion / Substantive Acting

**VERSION: 1.0** 

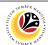

#### **INTRODUCTION**

This user guide acts as a reference for JPA Endorser (Back End User) to manage Promotion / Substantive Acting module. All Company and Individual names used in this user guide have been created for guidance on using SSM.

Where possible; user guide developers have attempted to avoid using actual Companies and Individuals; any similarities are coincidental.

Changes and updates to the system may lead to updates to the user guide from time to time.

Should you have any questions or require additional assistance with the user guide materials, please contact the **SSM Help Desk.** 

#### **GLOSSARY**

The following acronyms will be used frequently:

| Term    | Meaning                               |
|---------|---------------------------------------|
| SSM     | Sistem Sumber Manusia                 |
| SAP GUI | SAP Graphical User Interface/Back End |
| FIORI   | Front End/Web Portal                  |
| ESS     | Employee Self Service                 |
| MSS     | Manager Self Service                  |

#### **FURTHER ASSISTANCE**

Should you have any questions or require additional assistance with the user guide materials, please contact **SSM Help Desk** at **+673 238 2227** or e-mail at **ssm.helpdesk@dynamiktechnologies.com.bn**.

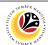

# **Table of Content**

| Topics                                            |           |  |
|---------------------------------------------------|-----------|--|
| Introduction                                      |           |  |
| Further Assistance                                | <u>2</u>  |  |
| Process Overview                                  |           |  |
| Maintain Application (JPA Endorser)               |           |  |
| Endorse Application                               | <u>5</u>  |  |
| Rework Application                                | <u>23</u> |  |
| Reject Application                                | <u>37</u> |  |
| Promotion / Substantive Acting Application Report |           |  |

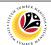

#### **Process Overview**

#### **Endorse Application**

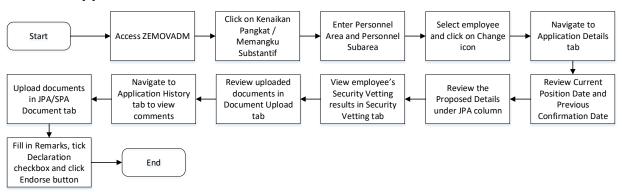

#### **Rework Application**

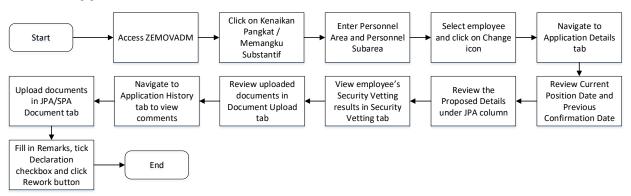

#### **Reject Application**

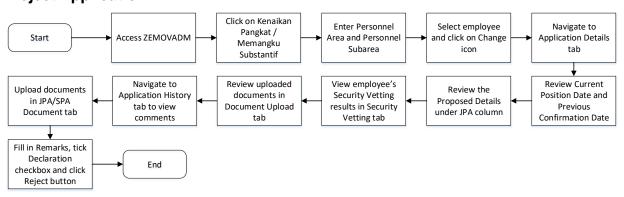

#### **Promotion / Substantive Acting Application Report**

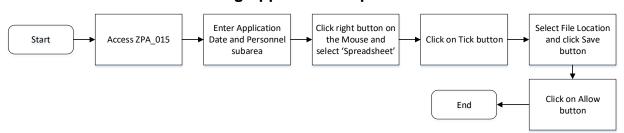

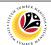

| ENDORSE     | Backend User |
|-------------|--------------|
| APPLICATION | JPA Endorser |

Log into SAP GUI (Back End) and proceed with the following steps.

1. Enter **ZEMOVADM** in the search bar.

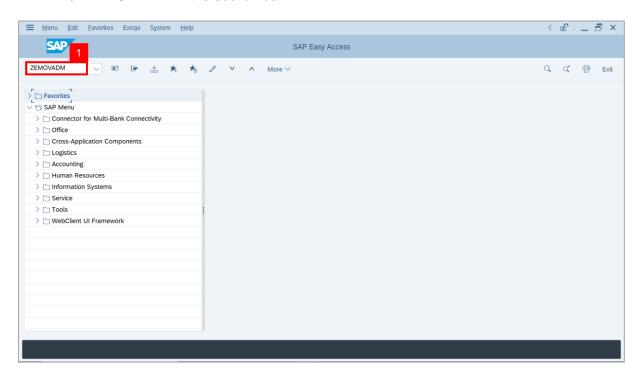

Note: Employee Movement Menu page will be displayed.

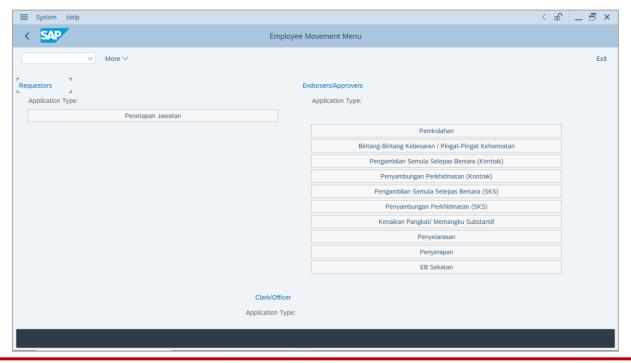

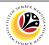

2. Click on Kenaikan Pangkat / Memangku Substantif.

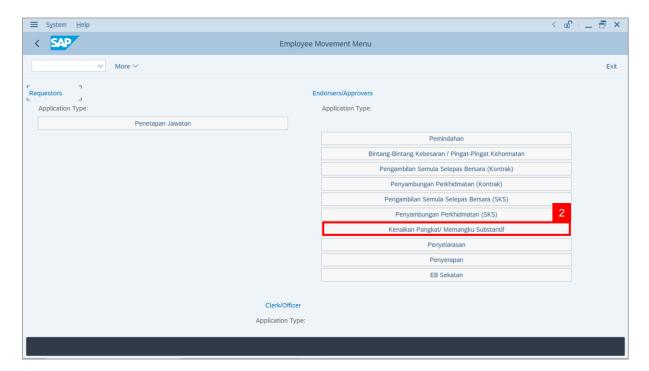

Note: The Employee Movement Application Type Selection page will be displayed.

- 3. Enter Personnel Area.
- 4. Enter **Personnel Subarea** (Optional).
- 5. Click on **Execute** button.

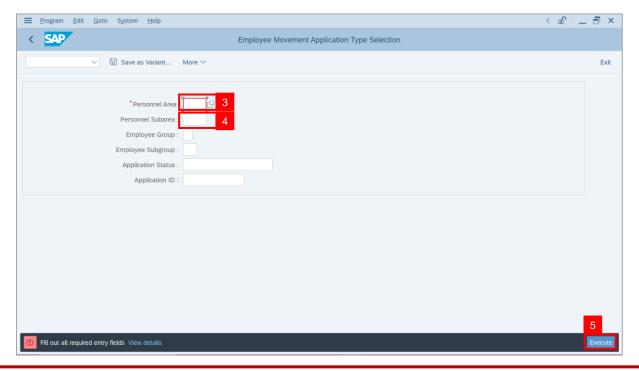

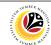

**Note**: The **Application List – Endorser** page will be displayed.

- 6. Select an employee with **Application Status** 'Pending Endorsement' and click on Radio button.
- 7. Click on Change icon.

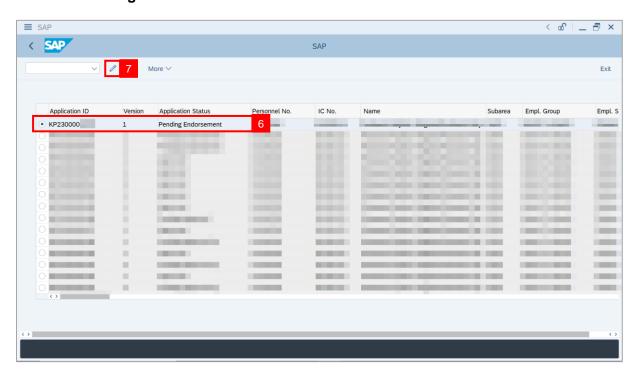

**Note**: The **Application List – Endorser** page will be displayed.

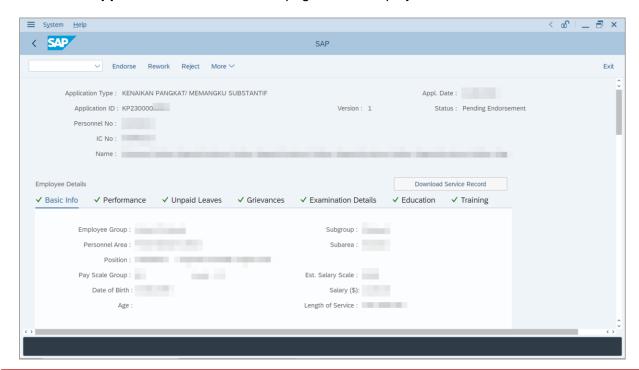

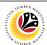

Note: JPA Endorser may review employee's information on each tab under Employee

Details.

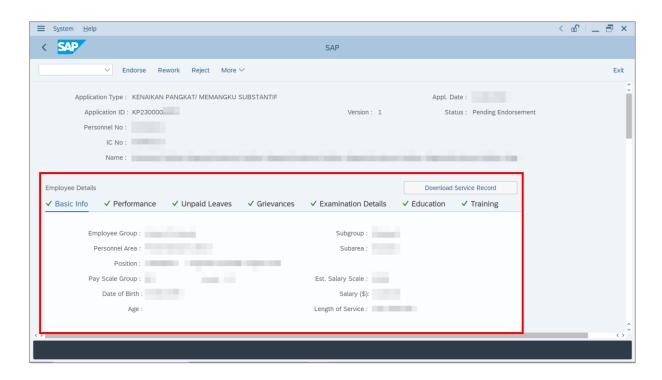

8. Click on **Download Service Record** button.

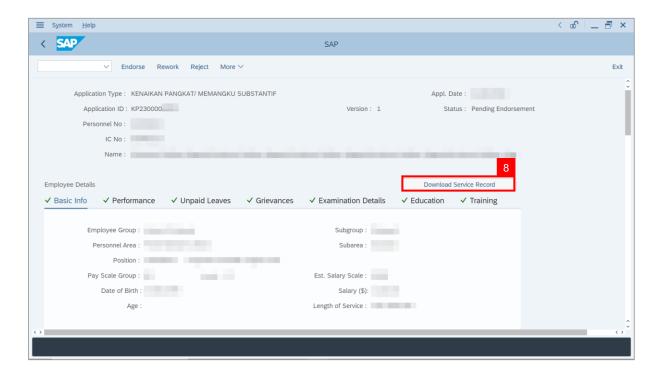

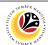

Note: The Print page will be displayed.

- 9. Enter 'LP01' under Output Device.
- 10. Click on Print icon.

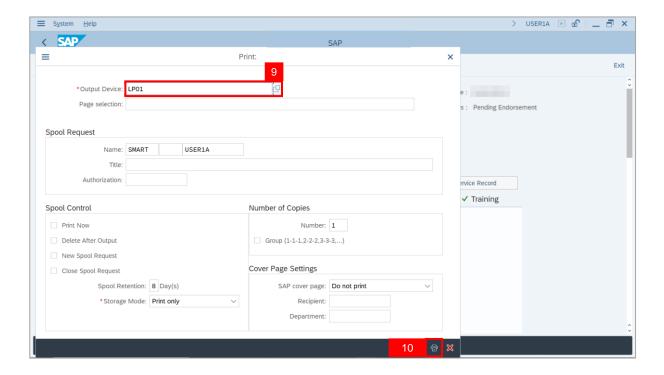

11. Select File Location and click on Save button.

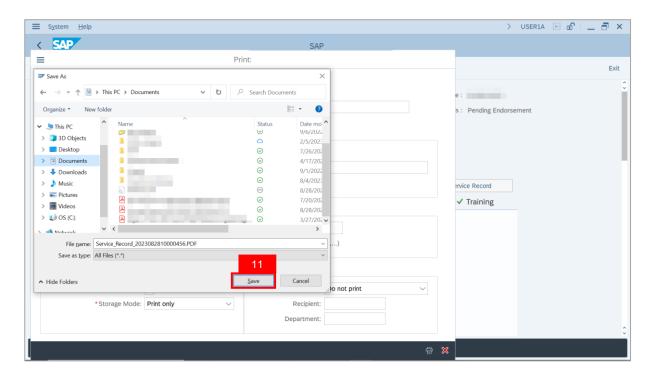

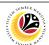

Note: The SAP GUI Security page will be displayed.

12. Click on Allow button.

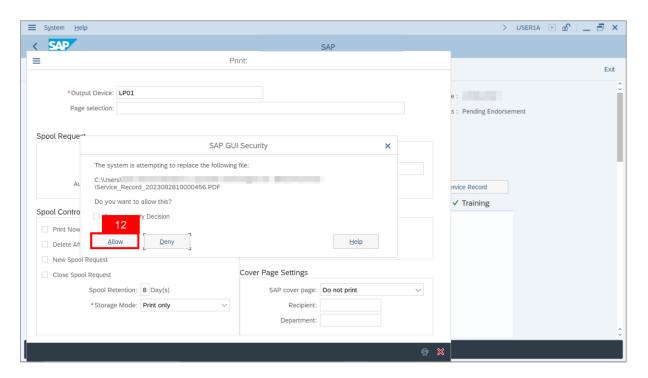

Note: The Service Record has successfully been downloaded.

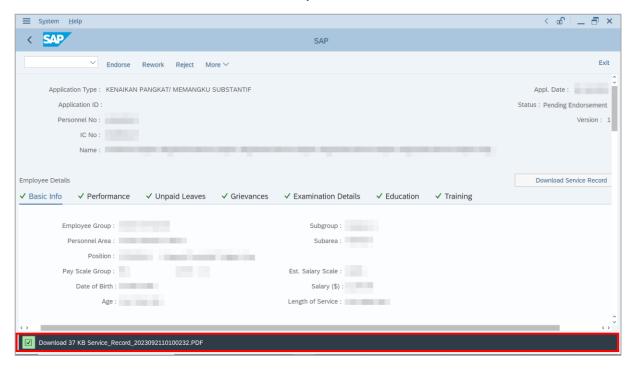

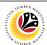

13. Navigate to Application Detail tab.

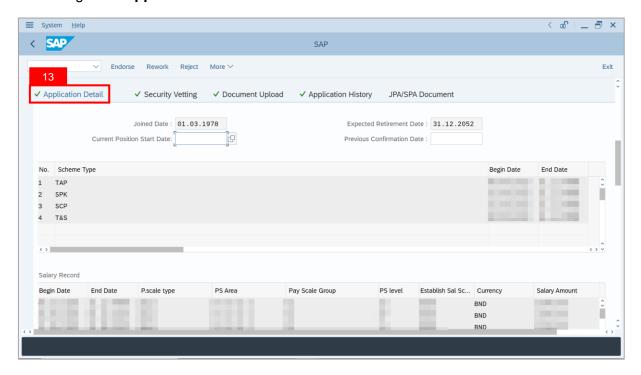

14. JPA Endorser may review and amend employee's Joined Date, Expected Retirement Date, Current Position Date and Previous Confirmation Date.

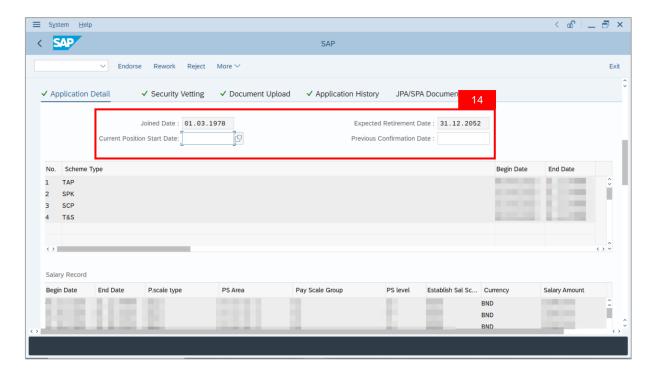

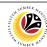

15. Review and amend **Proposed** *Kenaikan Pangkat / Memangku Subtantif* **Details** under **JPA** column, if required.

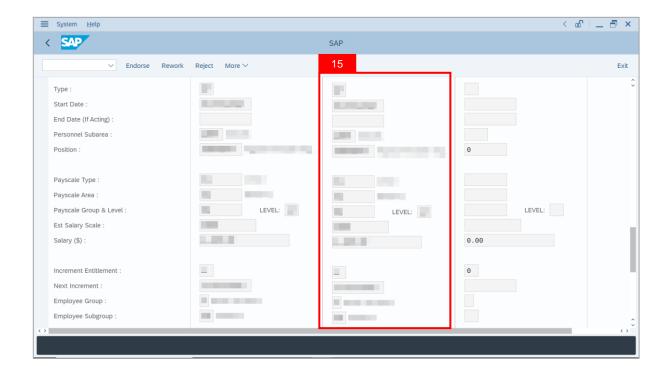

Note (i): Any amendments made by JPA Endorser will be reflected in SPA Approver's Application page.

Note (ii): For Promotion application, JPA Endorser is expected to ensure the proposed Subarea, Position, Payscale Type, Payscale Area, Payscale Group & Level, Established Salary Scale, Increment Entitlement, Next Increment, Employee Group and Employee Subgroup entered by Department HR Administrator is correct for promoting employee.

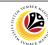

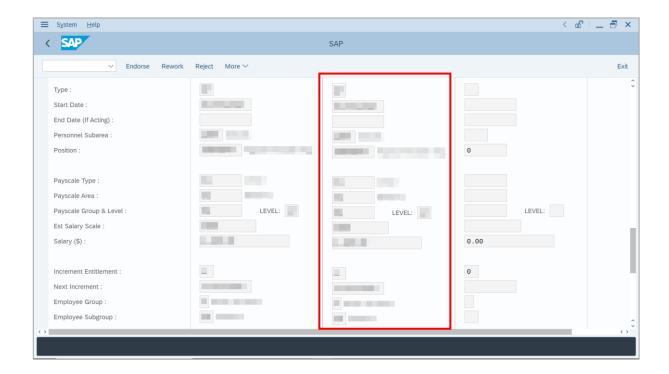

Note (iii): For Substantive Acting application, JPA Endorser is expected to ensure that Subarea, Position, Payscale Type, Payscale Area, Payscale Group & Level, Establish ed Salary Scale, Increment Entitlement, Next Increment, Employee Group and Employee Subgroup entered by Department HR Administrator is correct for supporting employee to perform substantive acting. The entered Salary information (Payscale Type, Payscale Area, Payscale Group & Level, Established Salary Scale) is expected to be the starting salary of the position for acting allowance calculation.

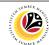

16. Review the following details entered by **Department HR Administrator**.

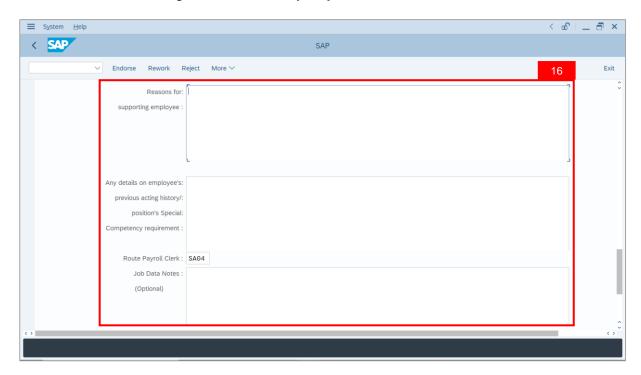

17. Navigate to **Security Vetting** tab.

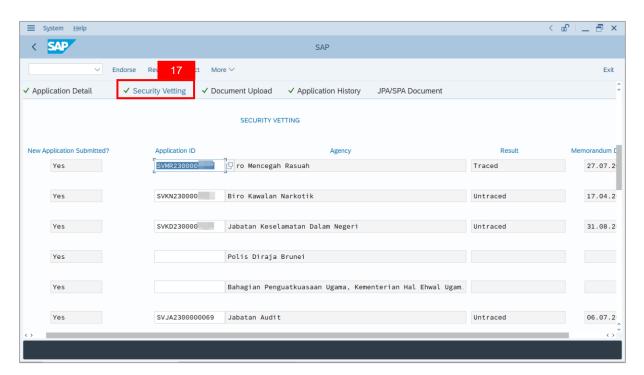

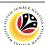

Note (i): JPA Endorser can view Security Vetting results updated by Security Vetting agencies.

**Note (ii)**: If there is "**Yes**" under **New Application Submitted** but no result shown, it means that Security Vetting application result is pending from Security Vetting agencies.

Note (iii): If there is no previous Security Vetting results, requestors may apply for Security Vetting.

#### 18. Navigate to **Document Upload** tab.

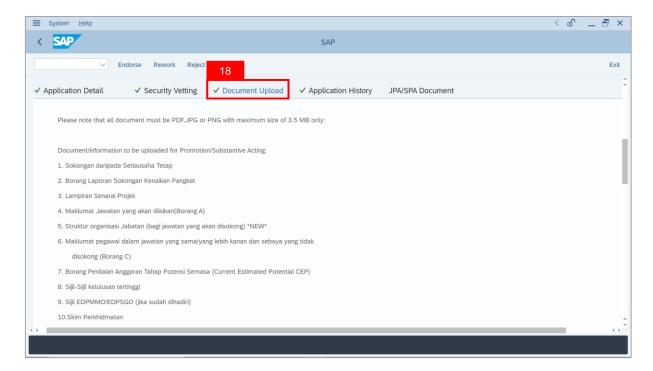

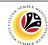

19. Select Attachment and click on View button.

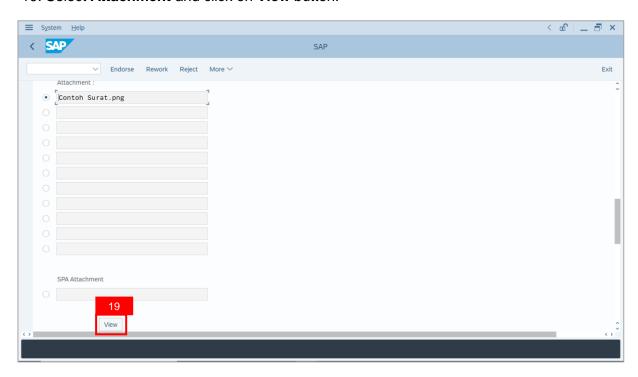

20. Select File Location and click on Save button.

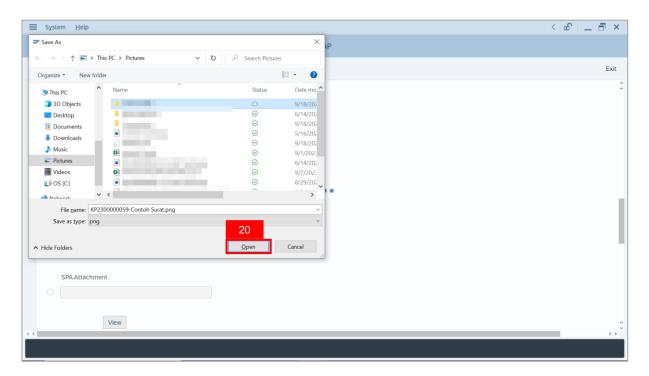

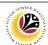

Note: The SAP GUI Security message will be displayed.

21. Click on Allow button.

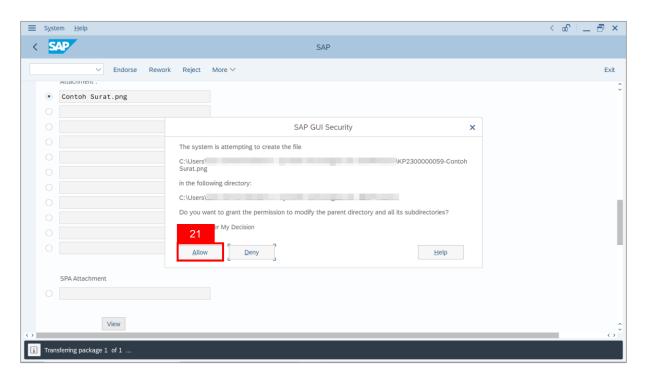

Note: The **Attachment** has successfully been downloaded.

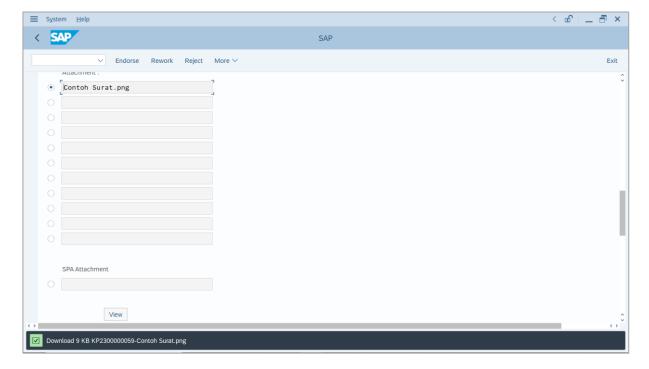

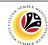

- 22. Navigate to Application History tab.
- 23. Click on **Remarks** button to view any comments made by **Department HR Administrator**.

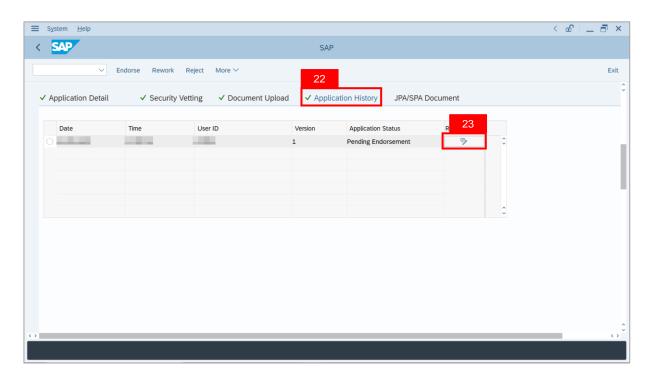

Note: The Remarks page will be displayed.

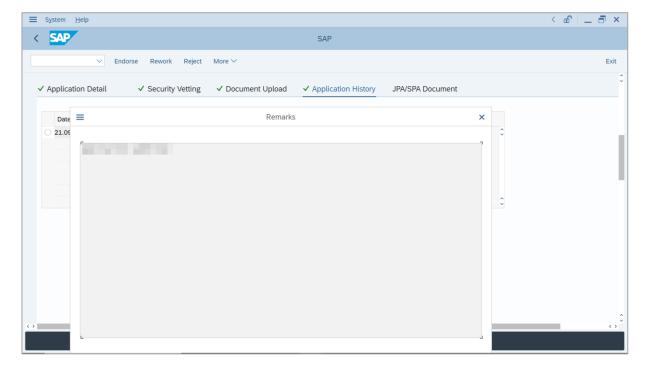

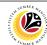

- 24. Navigate to JPA/SPA Document tab.
- 25. Click on **Lookup** icon to upload **Attachment**.

Note: Supported document format is PNG, JPG, and PDF.

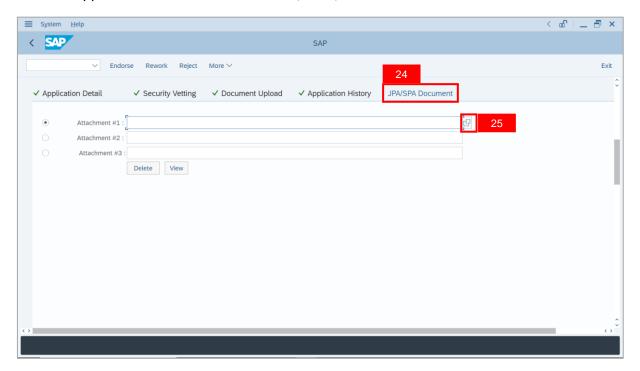

- 26. Select **File** to be uploaded.
- 27. Click on **Open** button.

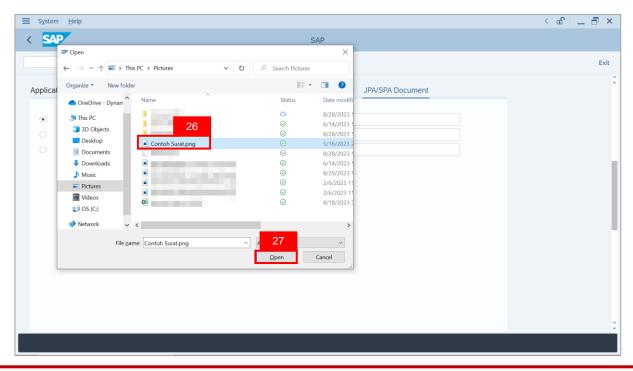

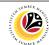

Note: The SAP GUI Security message will be displayed.

28. Click on Allow button.

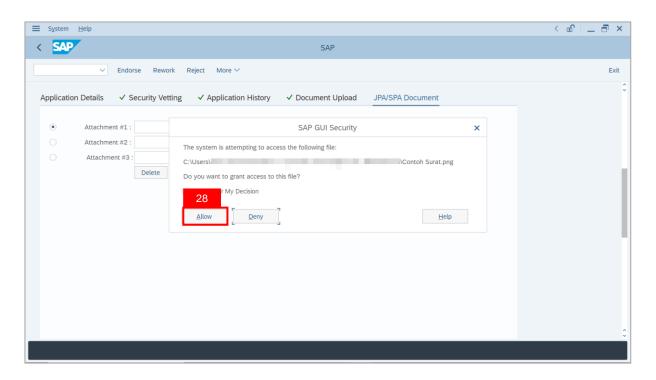

Note: The File has successfully been uploaded by JPA Endorser.

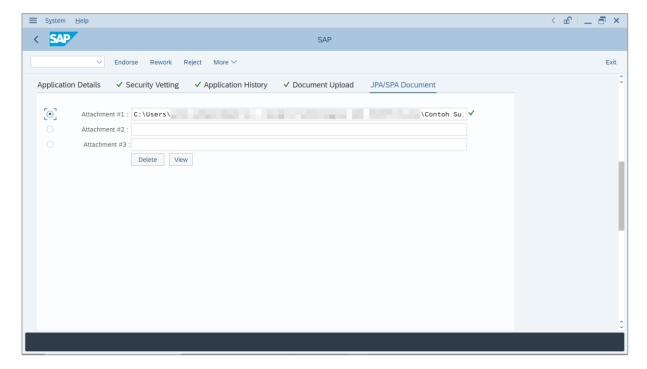

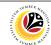

- 29. Enter the **Remarks** for employee's application.
- 30. Tick on **Declaration** checkbox.
- 31. Click on Endorse button.

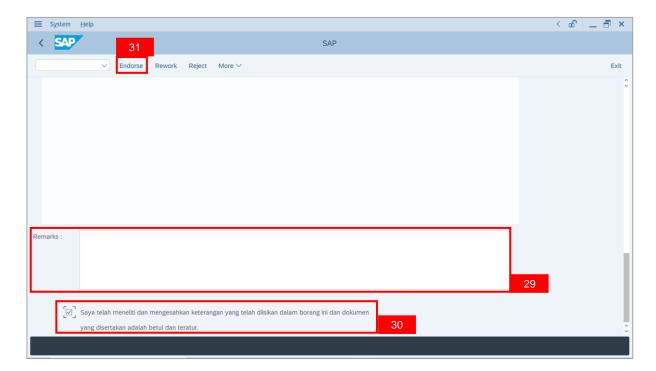

Outcome: The Application has successfully been endorsed to SPA Approver.

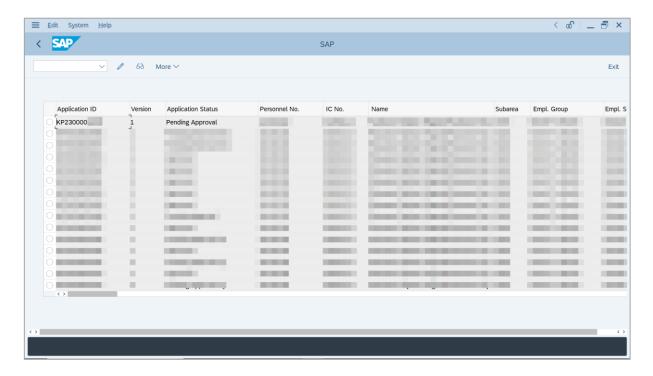

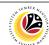

Outcome: The Application has successfully been endorsed to SPA Approver.

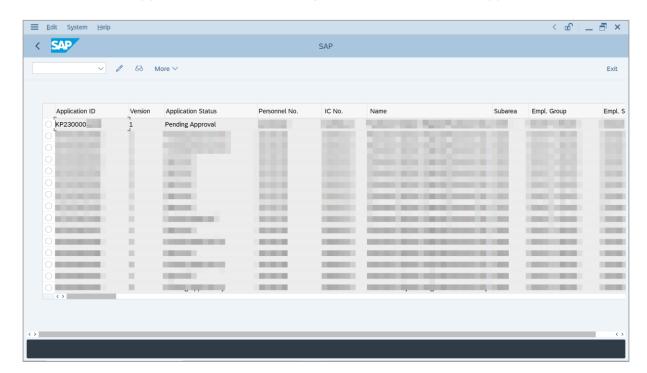

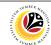

REWORK APPLICATION

Backend User

JPA Endorser

Log into SAP GUI (Back End) and proceed with the following steps.

1. Enter **ZEMOVADM** in the search bar.

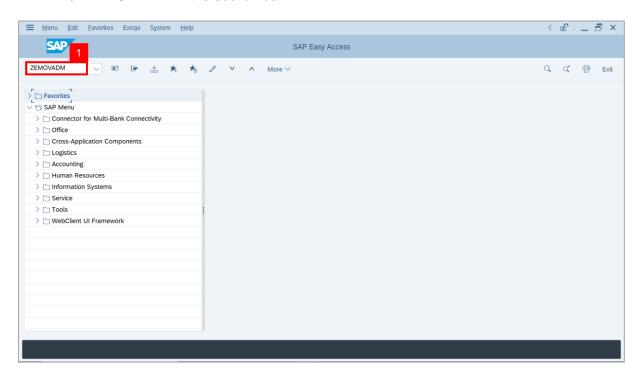

Note: Employee Movement Menu page will be displayed.

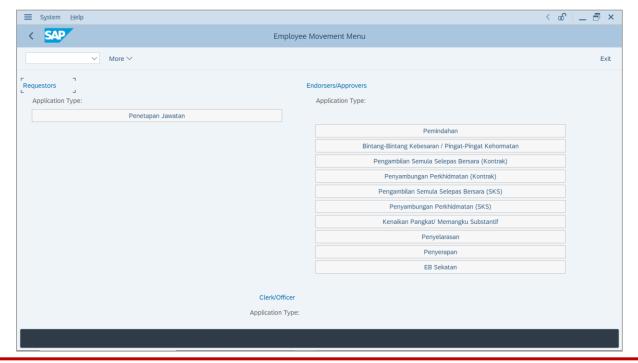

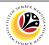

2. Click on Kenaikan Pangkat / Memangku Substantif.

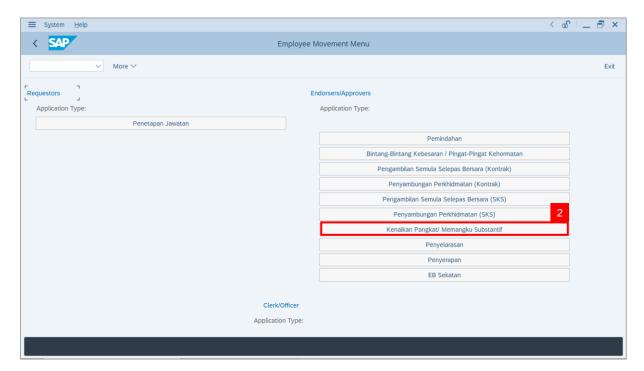

Note: The Employee Movement Application Type Selection page will be displayed.

- 3. Enter Personnel Area.
- 4. Enter Personnel Subarea.
- 5. Click on **Execute** button.

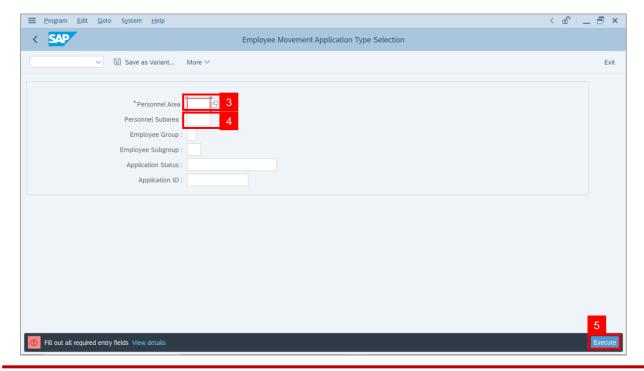

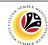

**Note**: The **Application List – Endorser** page will be displayed.

- 6. Select an employee with **Application Status** 'Pending Endorsement' and click on Radio button.
- 7. Click on Change icon.

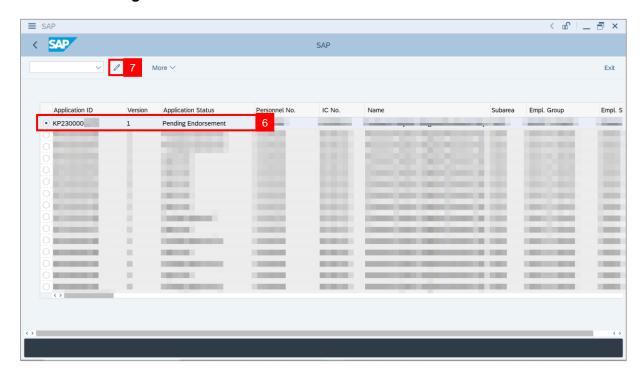

**Note**: The **Application List – Endorser** page will be displayed.

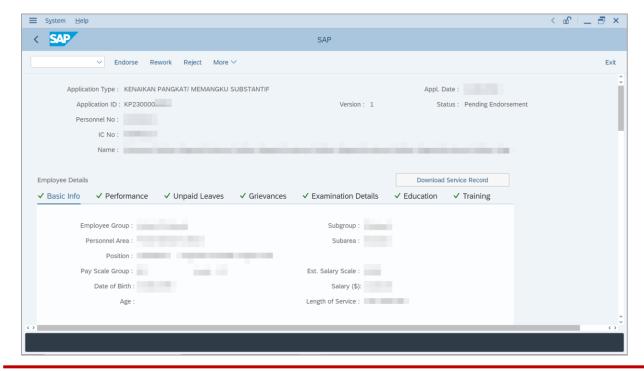

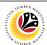

Note: JPA Endorser may review employee's information on each tab under Employee

Details.

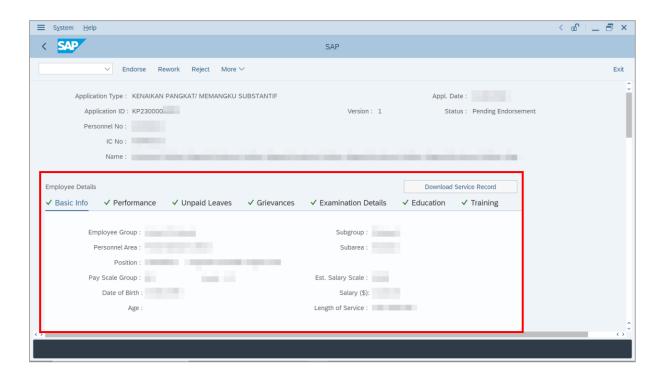

8. Click on **Download Service Record** button.

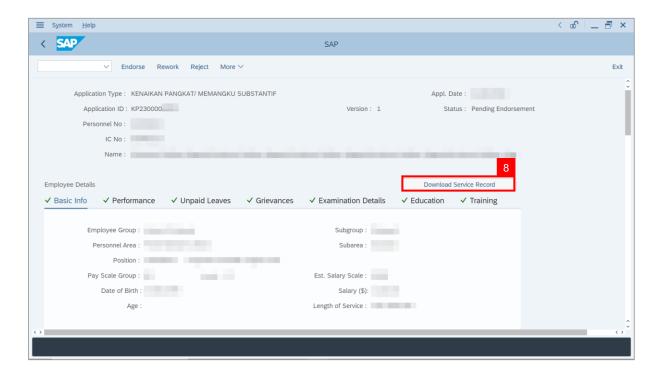

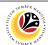

Note: The Print page will be displayed.

- 9. Enter 'LP01' under Output Device.
- 10. Click on Print icon.

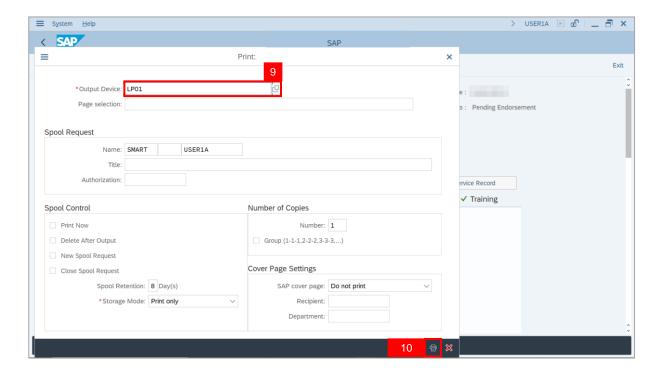

11. Select File Location and click on Save button.

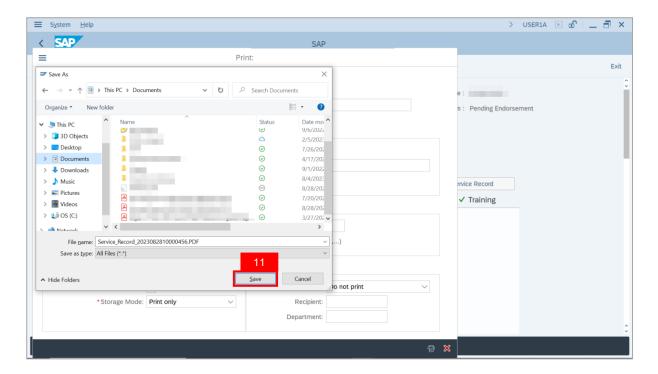

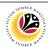

Note: The SAP GUI Security page will be displayed.

12. Click on Allow button.

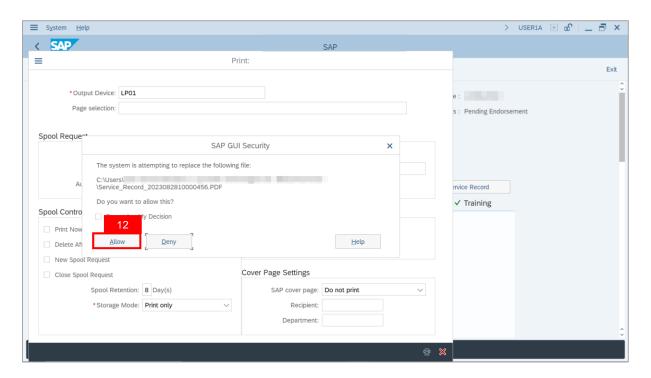

Note: The Service Record has successfully been downloaded.

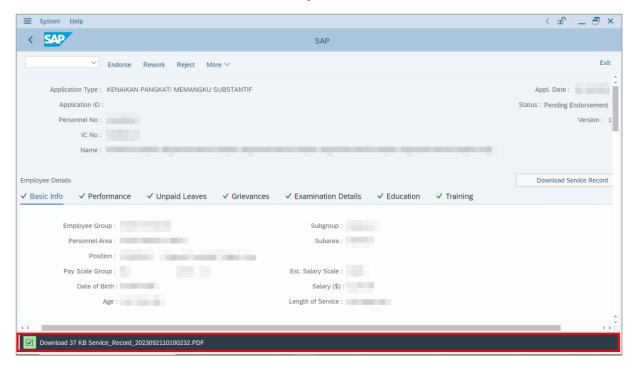

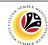

13. Navigate to Application Detail tab.

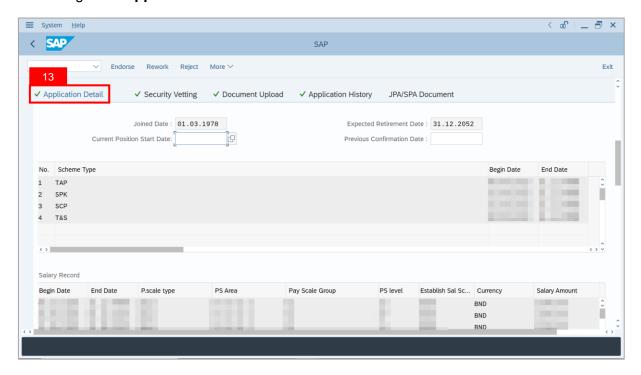

14. JPA Endorser may review and amend employee's Joined Date, Expected Retirement Date, Current Position Date and Previous Confirmation Date.

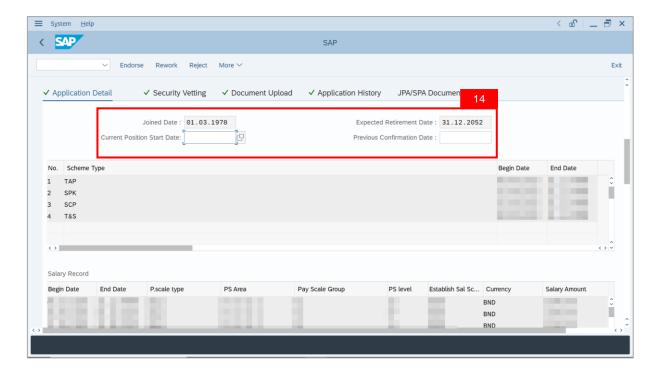

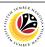

15. Review and amend **Proposed** *Kenaikan Pangkat / Memangku Subtantif* **Details** under **JPA** column, if required.

Note: Any amendments made by JPA Endorser will be reflected in SPA Approver's Application page.

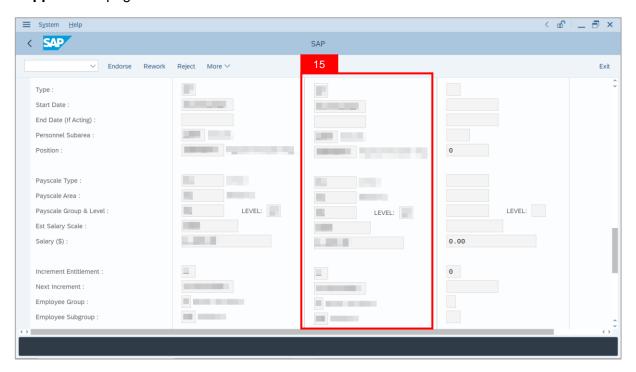

16. Review the following details entered by **Department HR Administrator**.

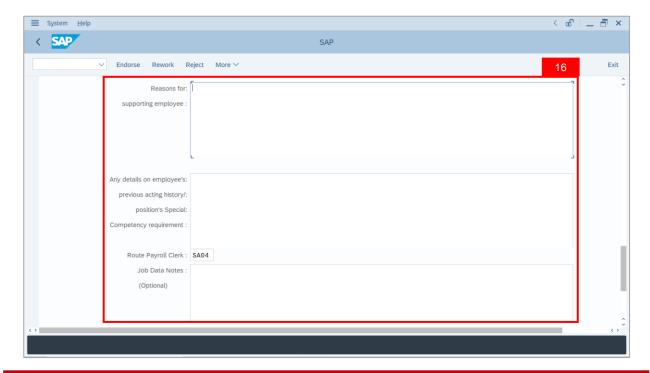

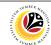

17. Navigate to **Security Vetting** tab.

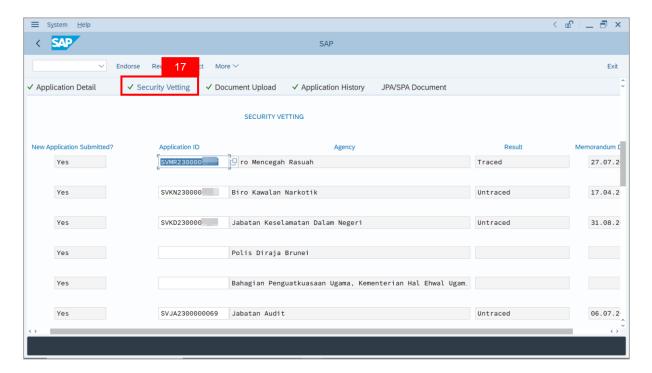

Note (i): JPA Endorser can view Security Vetting results updated by Security Vetting agencies.

Note (ii): If there is an Application ID being displayed but no result shown, it means that Security Vetting application result is **pending** from Security Vetting agencies.

Note (iii): If there is no previous Security Vetting results, requestors may apply for Security Vetting.

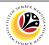

#### 18. Navigate to **Document Upload** tab.

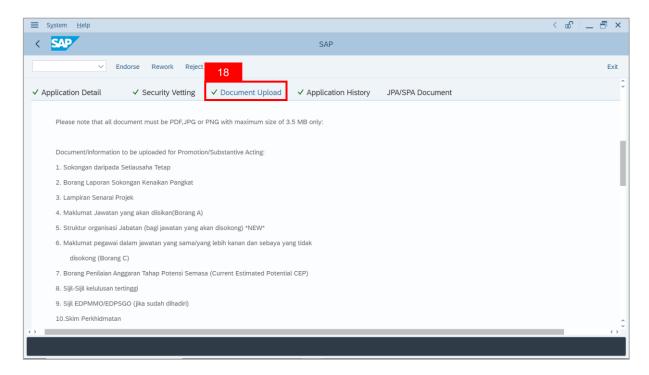

#### 19. Select Attachment and click on View button.

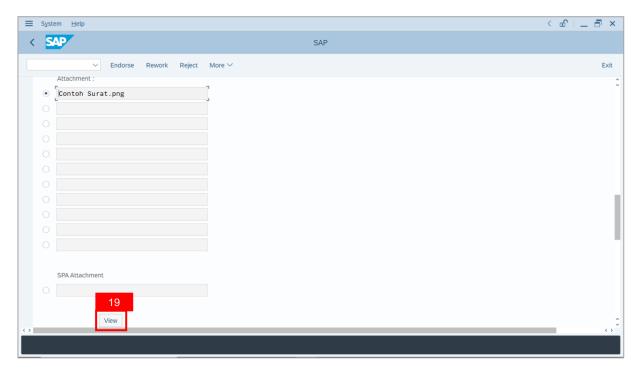

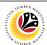

20. Select File Location and click on Save button.

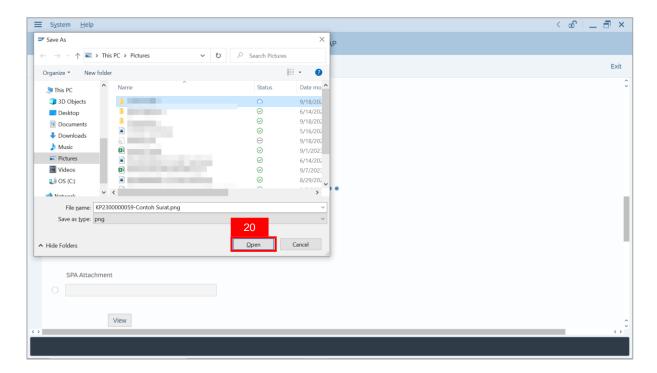

Note: The SAP GUI Security message will be displayed.

21. Click on Allow button.

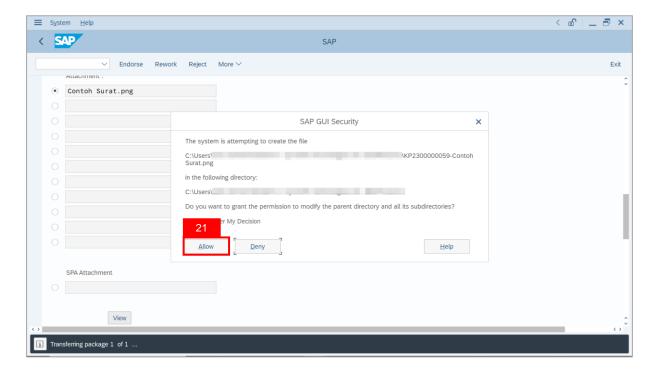

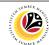

Note: The Attachment has successfully been downloaded.

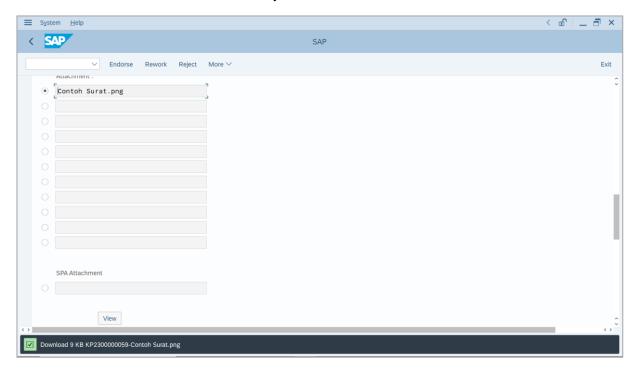

- 22. Navigate to Application History tab.
- 23. Click on Remarks button to view any comments made by Department HR Administrator.

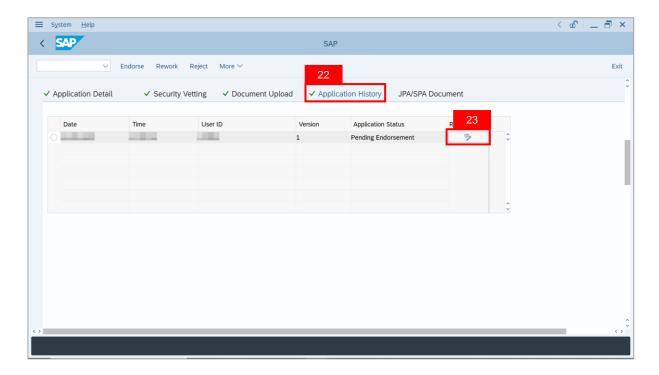

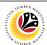

Note: The Remarks page will be displayed.

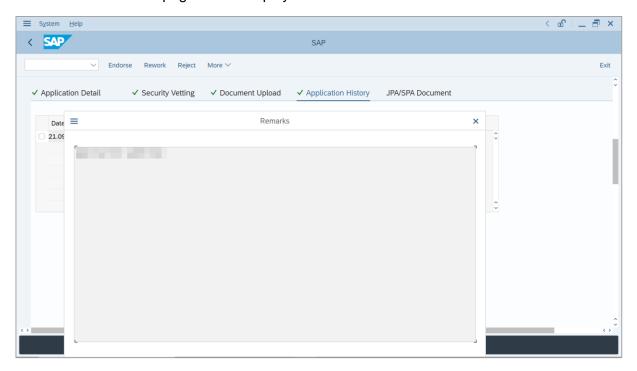

- 24. Enter the **Remarks** for why the application is reworked to **Department HR Administrator**.
- 25. Tick on **Declaration** checkbox.
- 26. Click on Rework button.

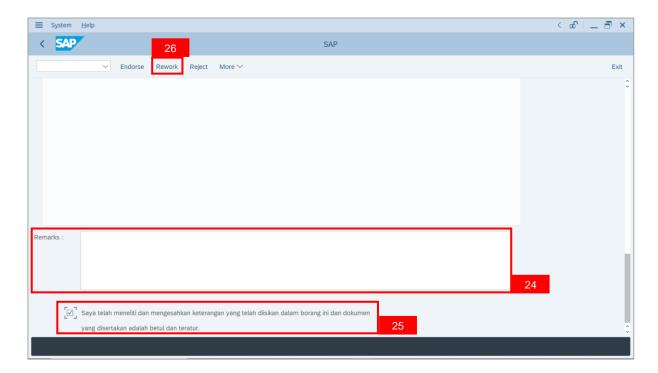

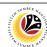

Outcome: The Application has successfully been reworked to Department HR Administrator.

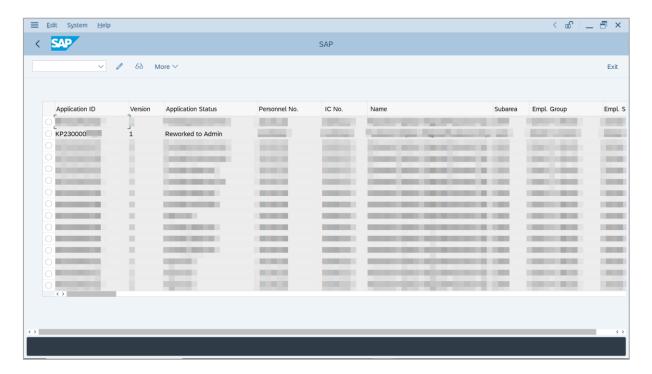

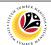

REJECT APPLICATION

Backend User

JPA Endorser

Log into SAP GUI (Back End) and proceed with the following steps.

1. Enter **ZEMOVADM** in the search bar.

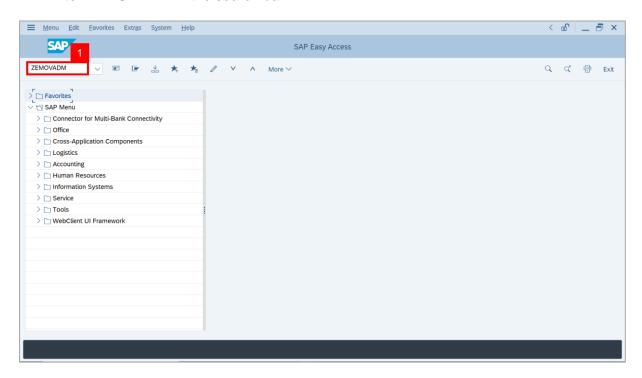

Note: Employee Movement Menu page will be displayed.

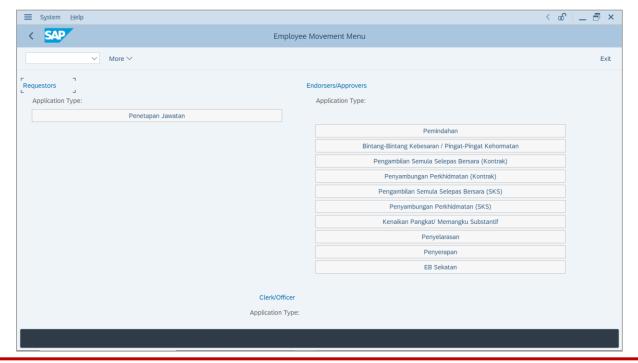

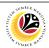

2. Click on Kenaikan Pangkat / Memangku Substantif.

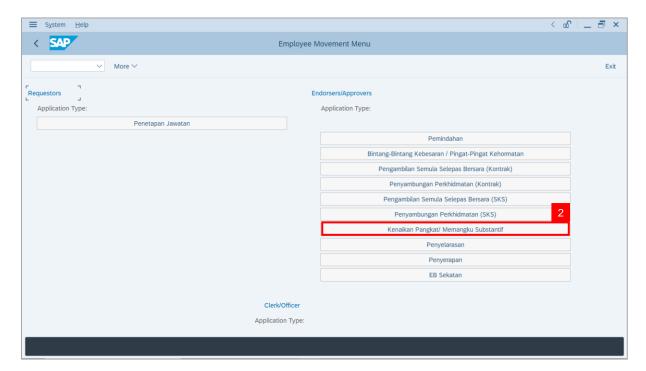

Note: The Employee Movement Application Type Selection page will be displayed.

- 3. Enter Personnel Area.
- 4. Enter Personnel Subarea.
- 5. Click on **Execute** button.

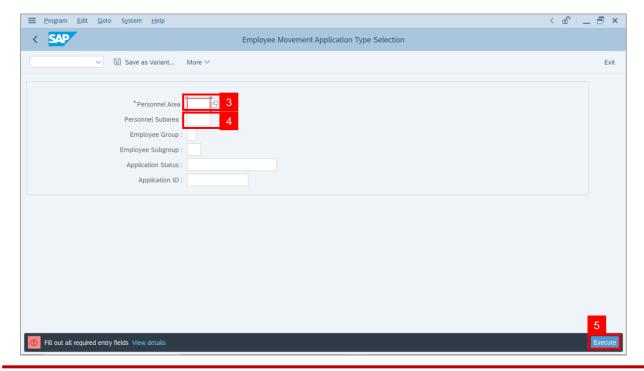

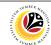

**Note**: The **Application List – Endorser** page will be displayed.

- 6. Select an employee with **Application Status** 'Pending Endorsement' and click on Radio button.
- 7. Click on Change icon.

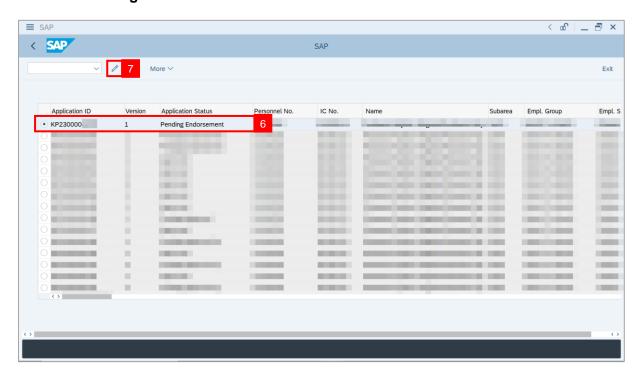

**Note**: The **Application List – Endorser** page will be displayed.

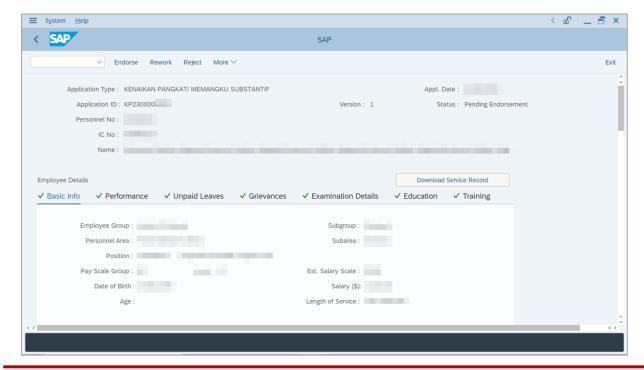

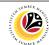

8. Navigate to Application Detail tab.

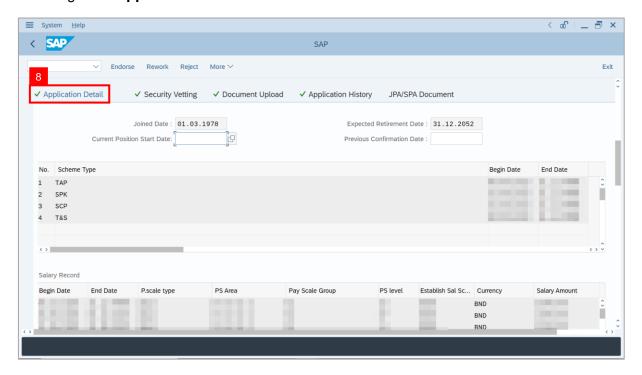

9. JPA Endorser may review and amend employee's Joined Date, Expected Retirement Date, Current Position Date and Previous Confirmation Date.

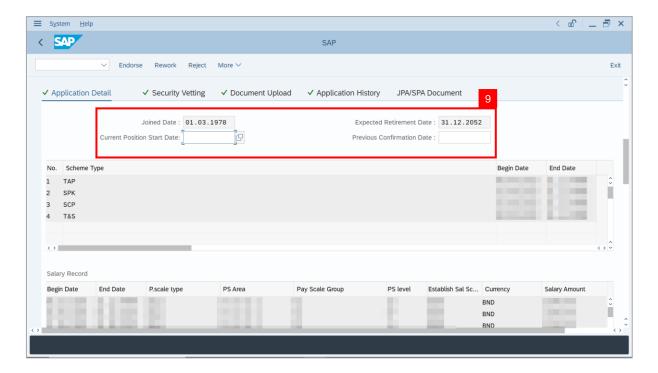

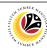

10. Review and amend **Proposed** *Kenaikan Pangkat / Memangku Subtantif* **Details** under **JPA** column, if required.

Note: Any amendments made by JPA Endorser will be reflected in SPA Approver's Application page.

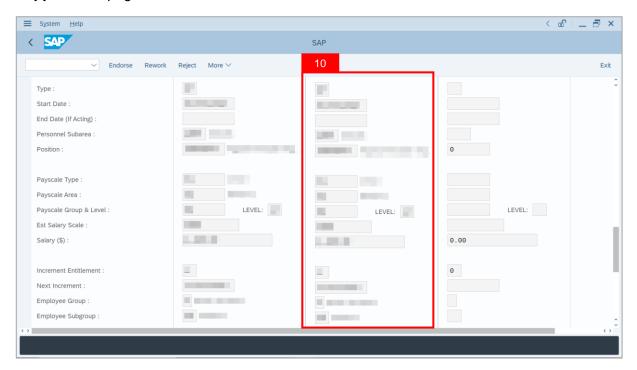

11. Review the following details entered by **Department HR Administrator**.

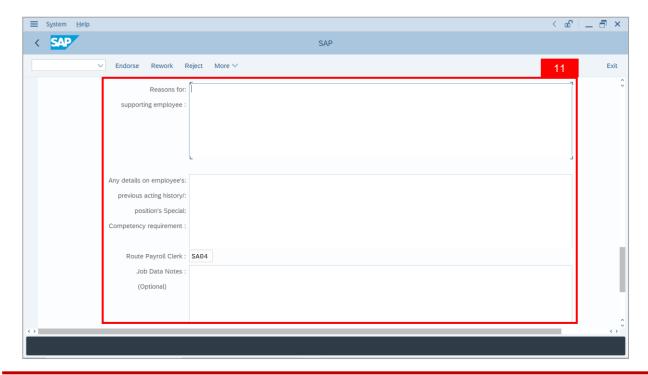

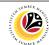

12. Navigate to **Security Vetting** tab.

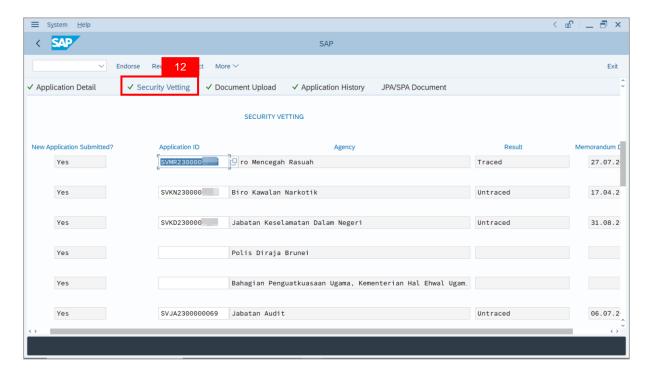

Note (i): JPA Endorser can view Security Vetting results updated by Security Vetting agencies.

Note (ii): If there is an Application ID being displayed but no result shown, it means that Security Vetting application result is **pending** from Security Vetting agencies.

Note (iii): If there is no previous Security Vetting results, requestors may apply for Security Vetting.

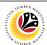

Note: The Remarks page will be displayed.

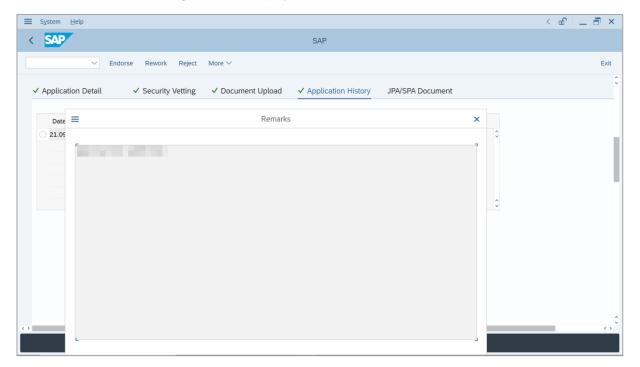

- 13. Enter the **Remarks** for why the application is rejected.
- 14. Tick on **Declaration** checkbox.
- 15. Click on **Reject** button.

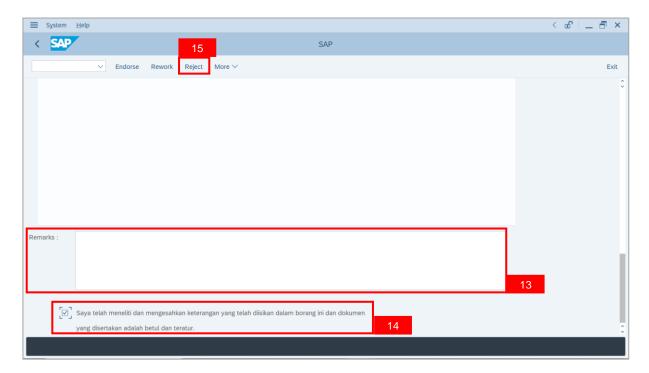

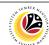

Outcome: The Application has successfully been rejected.

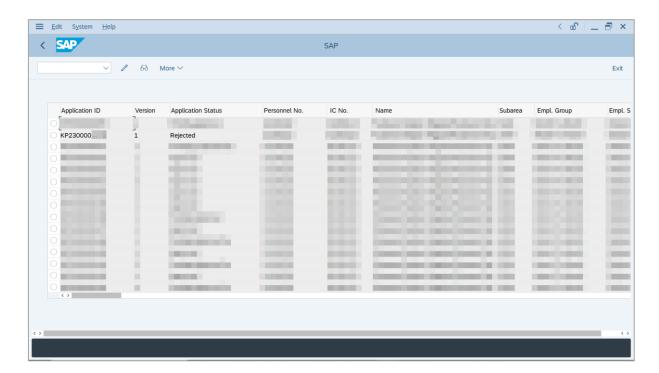

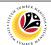

PROMOTION/
SUBSTANTIVE ACTING
APPLICATION REPORT

Backend User

JPA Endorser

Log into SAP GUI (Back End) and proceed with the following steps.

1. Enter **ZPA\_015** in the search bar.

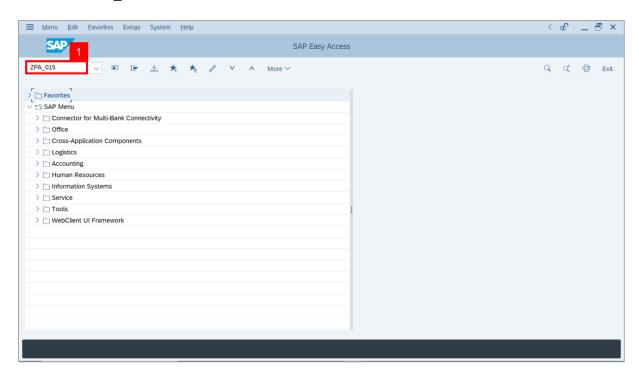

Note: The Promotion / Substantive Acting Application Report page will be displayed.

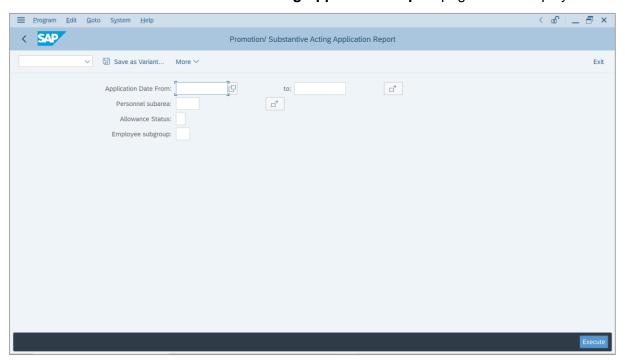

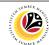

- Enter Application Date of Promotion/Substantive Acting.
- 3. Enter Personnel subarea.
- 4. Click on **Execute** button.

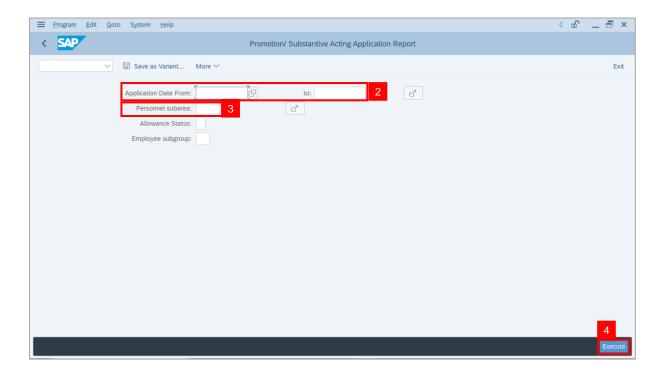

Note: The Promotion / Substantive Acting Application Report page will be displayed.

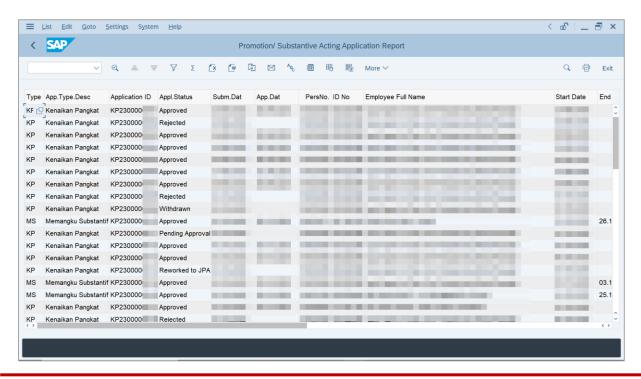

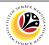

5. Click the right button on the **Mouse** and select 'Spreadsheet'.

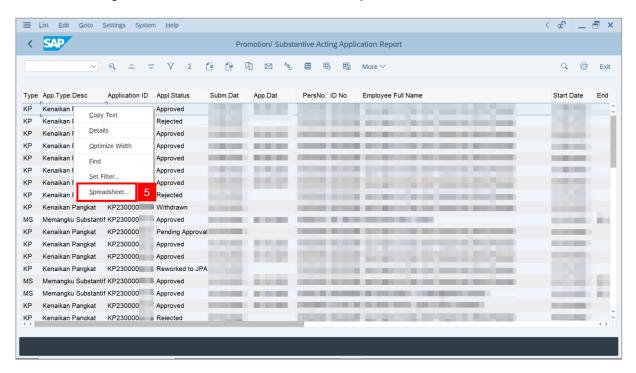

Note: The Select Spreadsheet message will be displayed.

6. Click on Tick button.

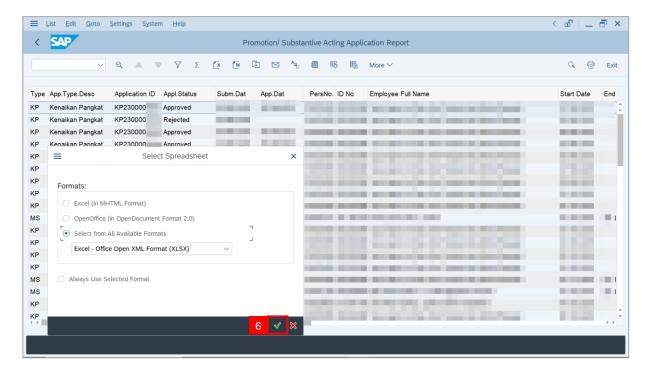

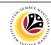

- Select File Location.
- 8. Click on Save button.

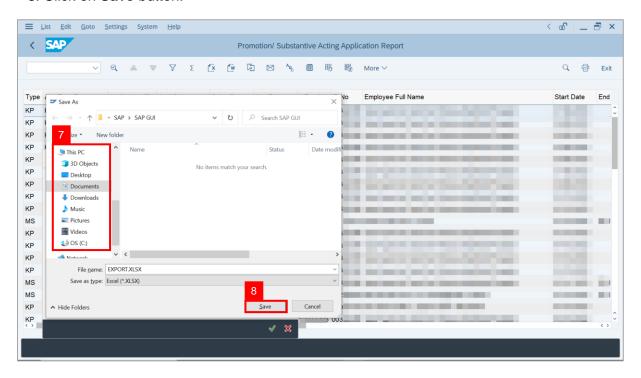

Note: The SAP GUI Security page will be displayed.

9. Click on Allow icon.

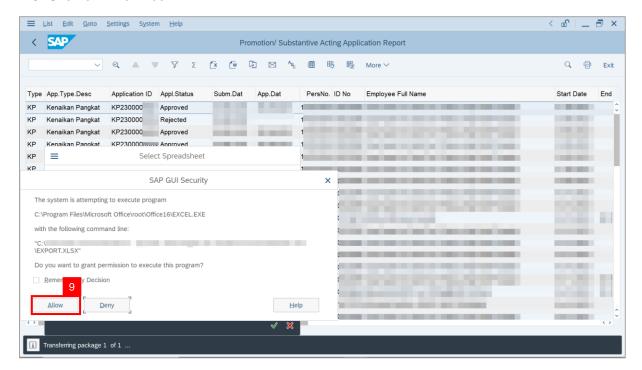

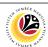

Outcome: The Promotion / Substantive Acting Application Report has successfully been downloaded.

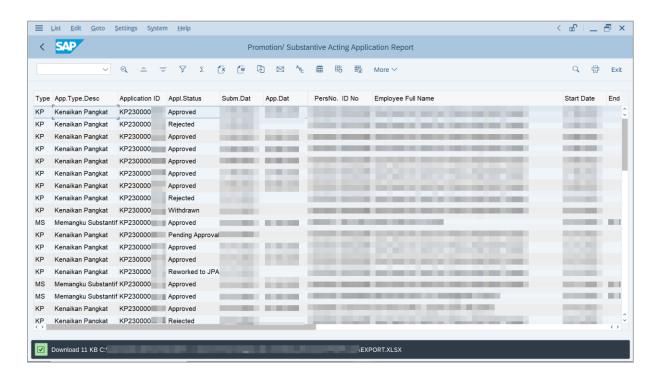